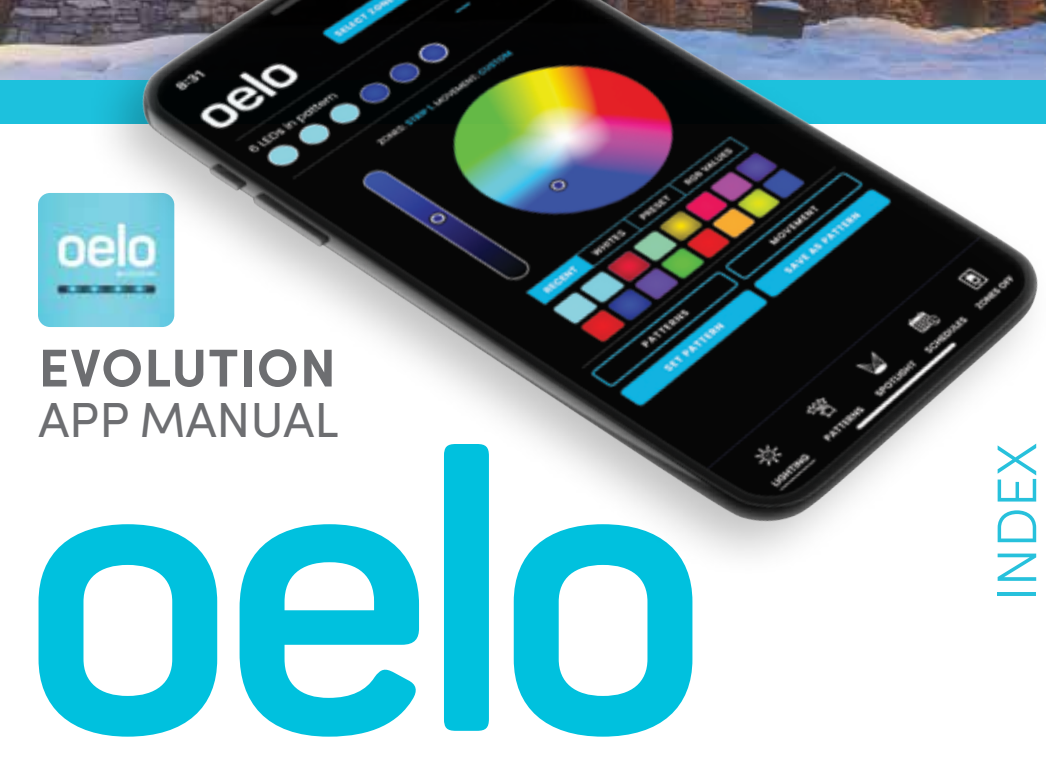

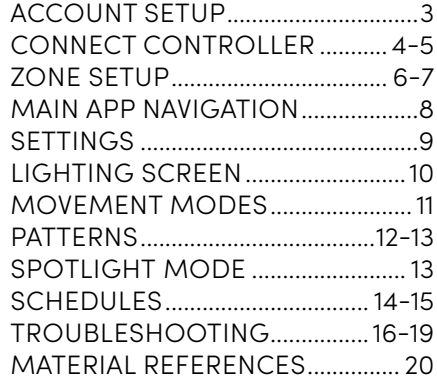

APP DOWNLOAD...................................2

### PERMANENT HOLIDAY LIGHTS

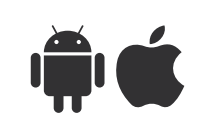

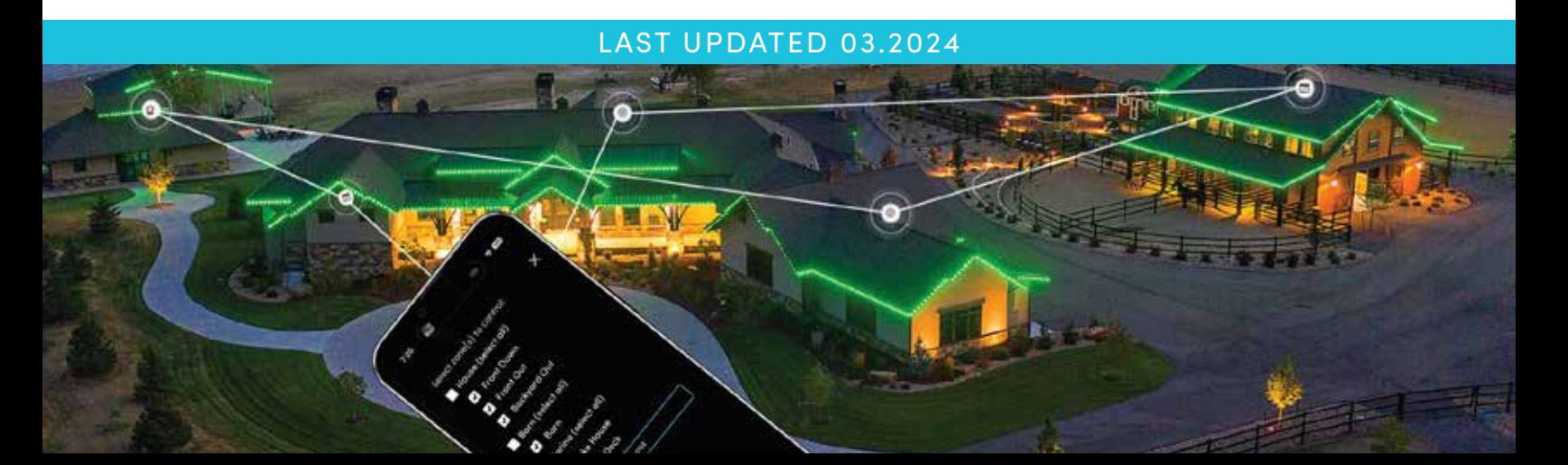

### GETTING STARTED

Congratulations on the purchase of your new Oelo multi-color lighting system. This manual is for the setup and operation of the **OELO LIGHTING SOLUTIONS EVOLUTION APP**, which can be downloaded from the Apple App Store or Google Play Store.

#### **INITIAL SETUP: DOWNLOAD THE EVOLUTION APP**

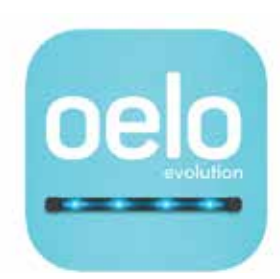

Oelo Evolution Oelo LLC

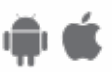

**STEP 1:** Search "OELO," then download the **OELO EVOLUTION** App from the Apple App Store or Google Play Store. (Look for the light blue icon for our latest app version.)

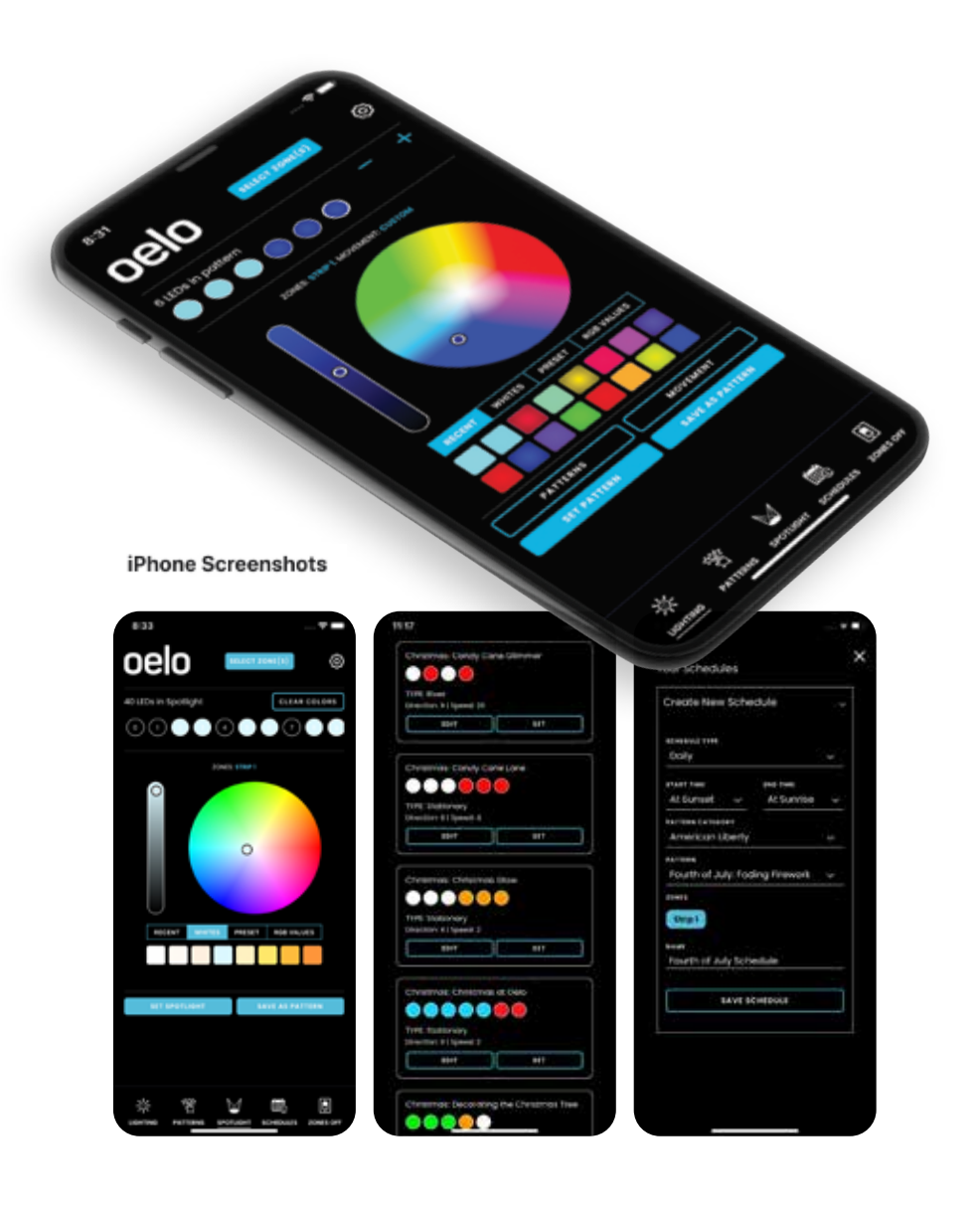

Il T-Mobil  $\zeta$  Search Oelo Evolution Oelo LLC oelo فتعقف OPEN CATEGO AGE 4 RATINGS  $4+$  $4.5$ Lifesty Years Old \*\*\*\*\* Version Histor What's New 3w ag Version 1.1.4 Saved Pattern Filters added Bug fixes **Preview** ้างเ m oelo Create New Schedule Spotlight.com  $\bigcap \mathbf{A} \triangle \mathbf{A} \bigcap \mathcal{C}$ 

ه چ

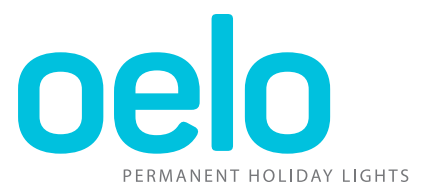

**STEP 2:** Plug in the Oelo controller box and wait for power to turn on.

#### **POWER / CONNECTION INDICATORS**

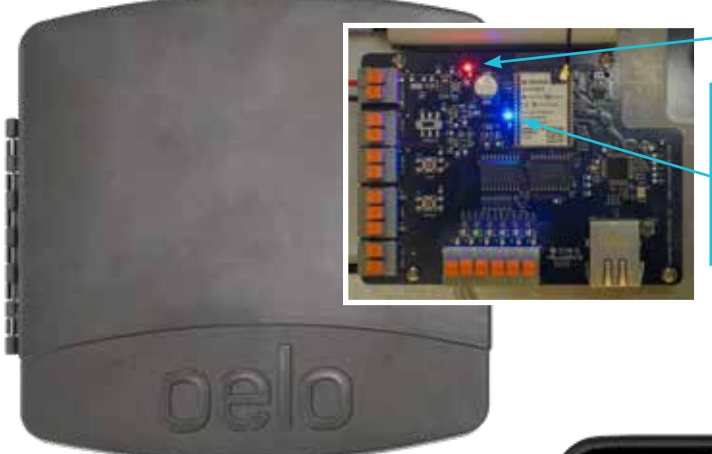

**Red Light:** The Controller is receiving power.

**Blue Light Slow Flash:** The Controller is starting up, updating or attempting to connect.

**Blue Light Fast Flash:** The Controller is ready to connect to the App. Continue to Step 3.

**Blue Light:** The Control Box is connected (after Step 9 completion on the following pages).

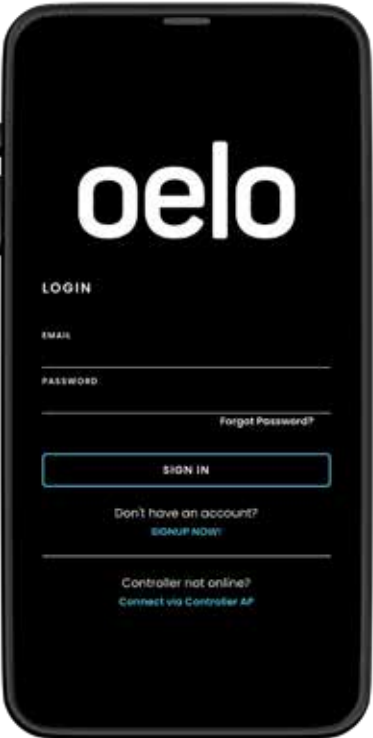

**STEP 3:** Open the Oelo Evolution App. If this is your first time signing in, please create an account. >

(If you are an existing Oelo customer, who purchased a controller retrofit, you also will need to create a new Oelo Evolution account.)

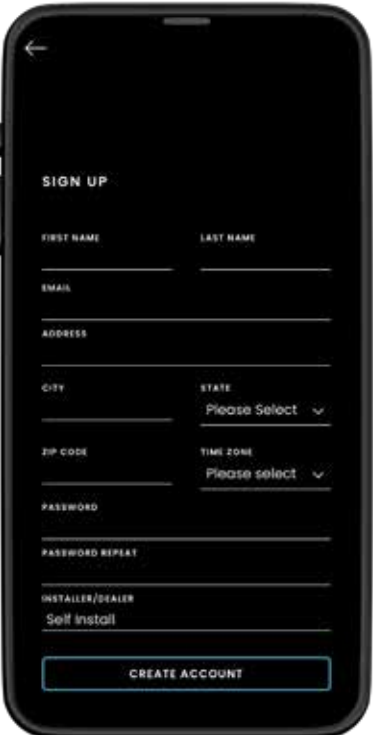

**STEP 4:** To create your account, tap "Don't have an account?" and complete the Sign Up form.

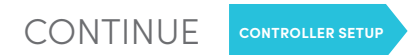

# CONNECT YOUR CONTROLLER

Connect your Oelo Controller to your smartphone to operate your lights from anywhere in the world!

#### **INITIAL SETUP CONTINUED: FIND YOUR CONTROLLER**

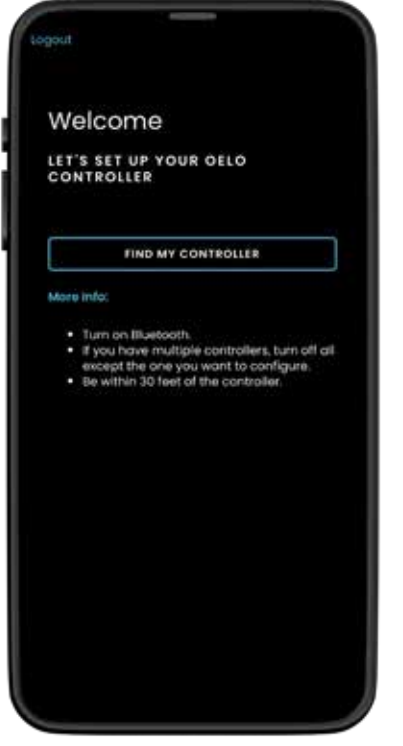

**STEP 5:** Select **FIND MY CONTROLLER. STEP 6:** Wait for the App to find **STEP 7:** Select your WiFi network

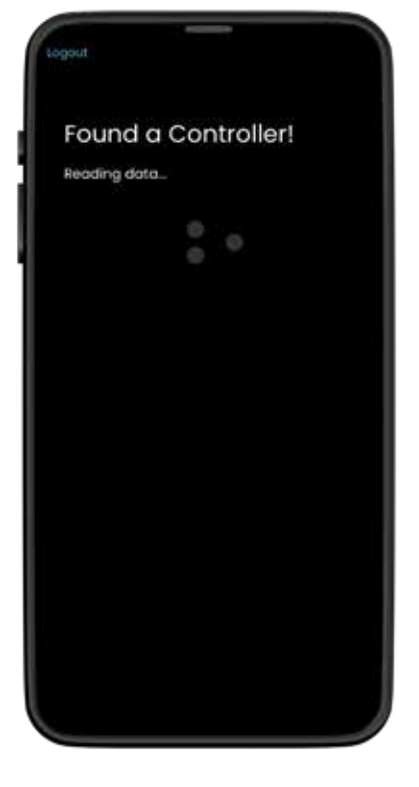

**STEP 6:** Wait for the App to find the Controller. Stand close to the Controller for the fastest results.

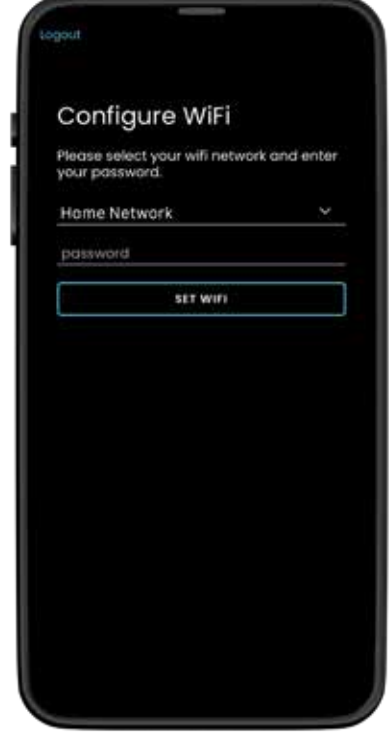

from the dropdown menu and enter your network password.

#### **STEP 1: CHECK THE CONTROLLER INDICATOR LIGHTS**

Red Light: The Controller is receiving power. (If this light a is not illuminated, check that 1) a breaker hasn't been tripped, 2) the box is plugged in and 3) the Power Switch is flipped in the ON position (toward the orange connectors).

If the Red Light is off and the above steps don't help, "re-boot" your box by unplugging and plugging it back in, then watch for the Blue Light to run through this series ...

**Blue Light Slow Flash:** The Controller is starting up, updating or attempting to connect.

**Blue Light Fast Flash:** The Controller is ready to connect to the App. Return to Step 5. (The Blue Light will stop flashing and glow solid once Steps 5-8 are completed successfully.)

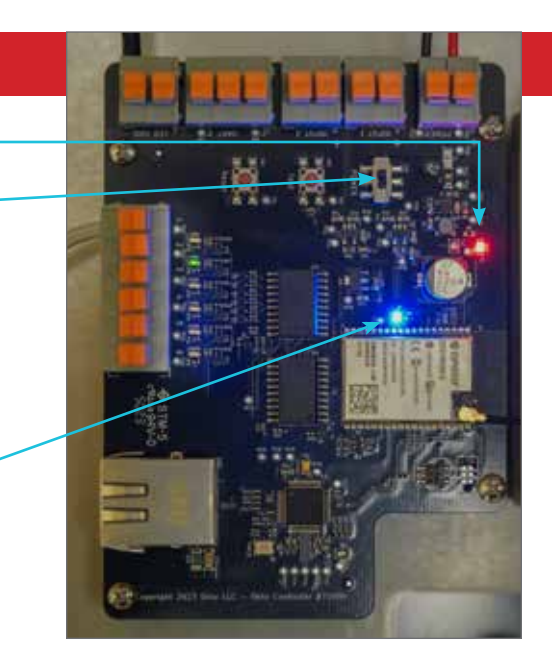

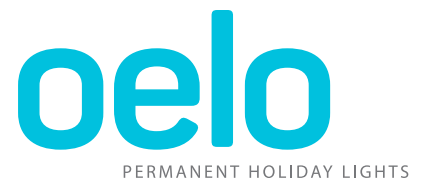

#### **INITIAL SETUP CONTINUED: CONNECT TO YOUR WIFI**

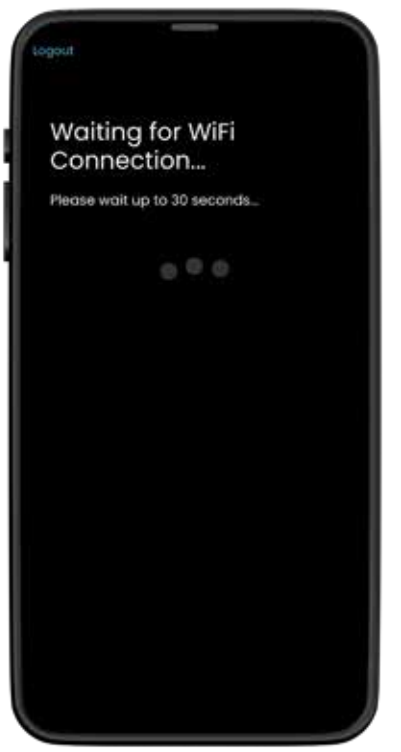

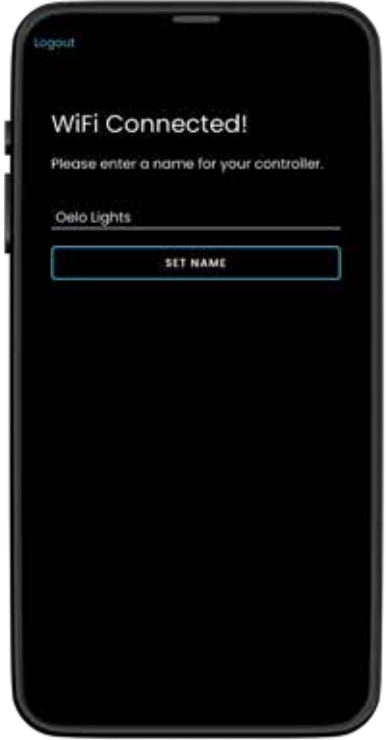

controller, like "Home."

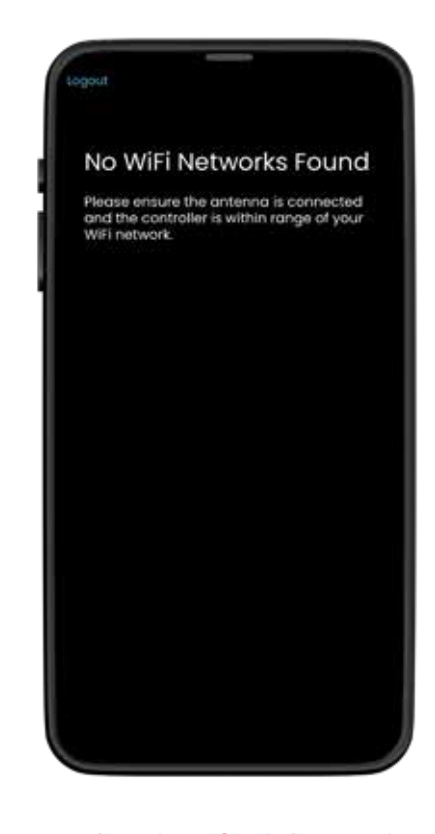

**STEP 8:** Wait for WiFi connection. **STEP 9:** Enter a name for your **IF YOU CAN'T CONNECT:** 

#### **STEP 2: CHECK CONTROL BOX ANTENNA STEP 3: CHECK NETWORK RANGE**

If re-powering the Control Box does not work, check the Control Box Antenna. **Disconnect the power first before touching the antenna!** Ensure the antenna is connected to the Controller by firmly pressing down on the antenna attachment, then run through the initial setup instructions.

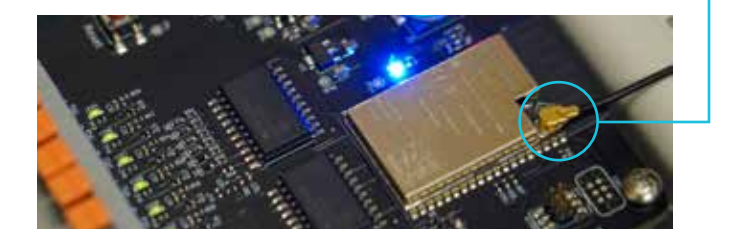

Make sure the Controller is within range of your WiFi network and confirm your network is working properly.

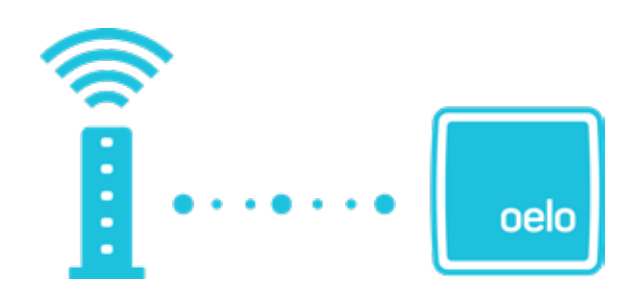

# ZONE SETUP

Oelo's state-of-the-art controller touts **SIX INDIVIDUALLY ADDRESSABLE OUTPUTS**, which allows you to control more than half a dozen zones separately from one controller for creative, hybrid installs and out-and-down lighting effects!

#### **MORE ABOUT OELO "ZONES"**

#### **WHAT ARE ZONES?**

Zones are separate light strand outputs that you can control independently from one another, allowing you to run different colors, movements and patterns from each zone. Each Oelo Controller can support up to six Zones. Before installation, your installer would have determined how best to illuminate your structure(s) and if zones were needed.

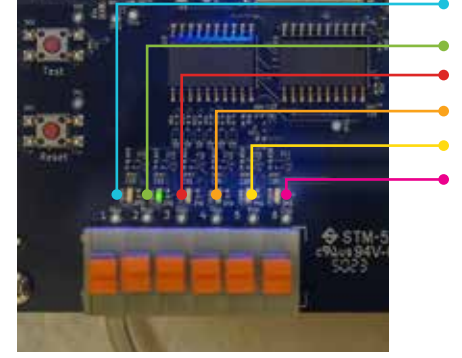

**Zone 1** Signal Output **Zone 2** Signal Output **Zone 3** Signal Output **Zone 4** Signal Output **Zone 5** Signal Output **Zone 6** Signal Output

Zone Outputs

#### **BELOW IS AN EXAMPLE OF HOW ZONES CAN BE UTILIZED:**

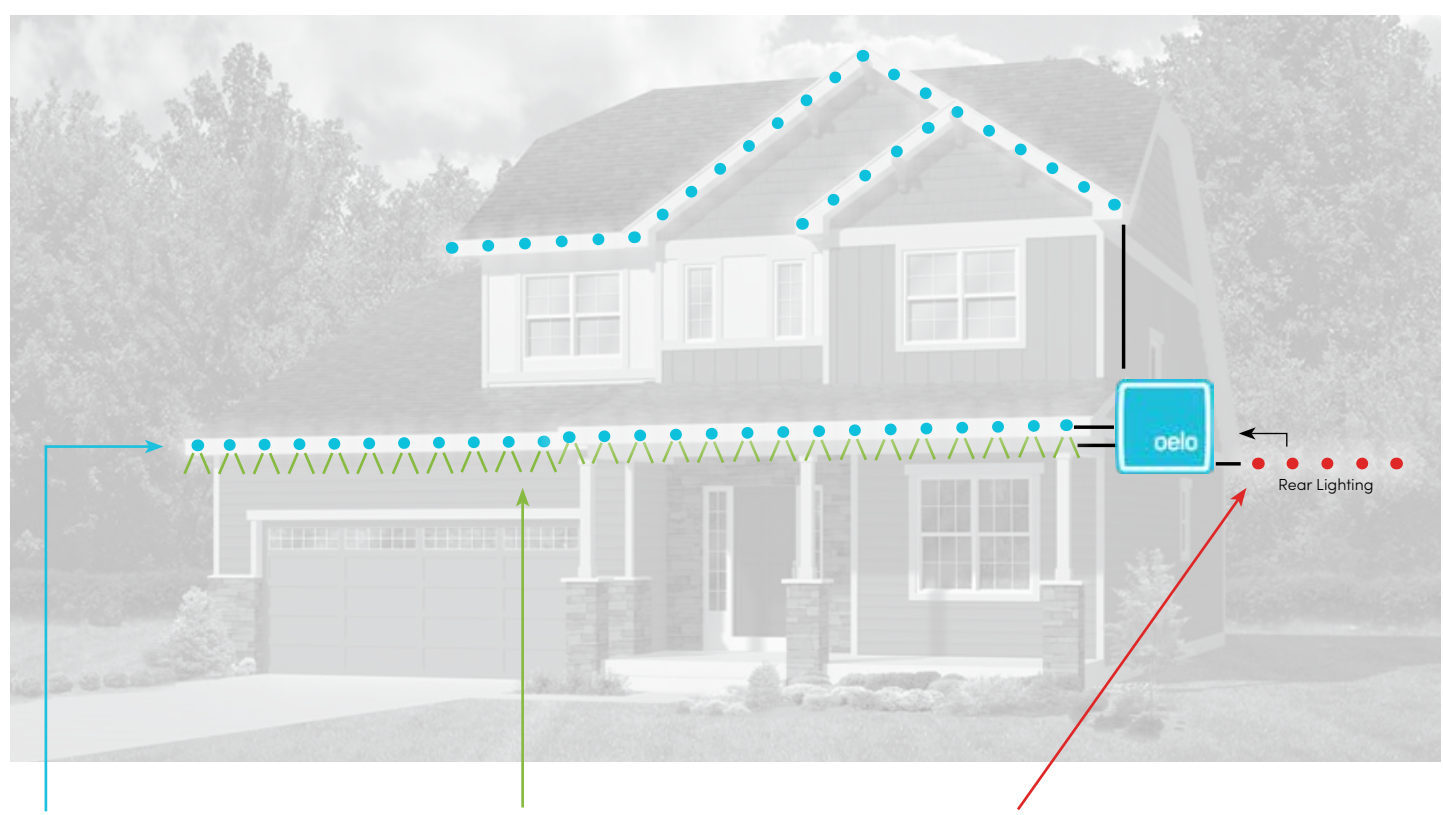

**ZONE 1:** The first Zone runs across the first- and second-floor facade, facing **OUTWARD**, to create traditional lighting. **ZONE 2:** The second Zone is hung **DOWNWARD** to create a wall-wash effect, as well as security/spotlighting. **ZONE 3:** A third Zone is installed on the **REAR** of the home for its own separate backyard/patio lighting.

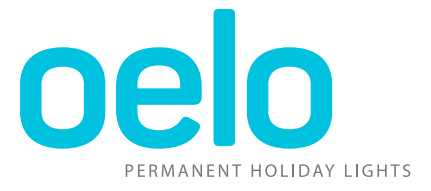

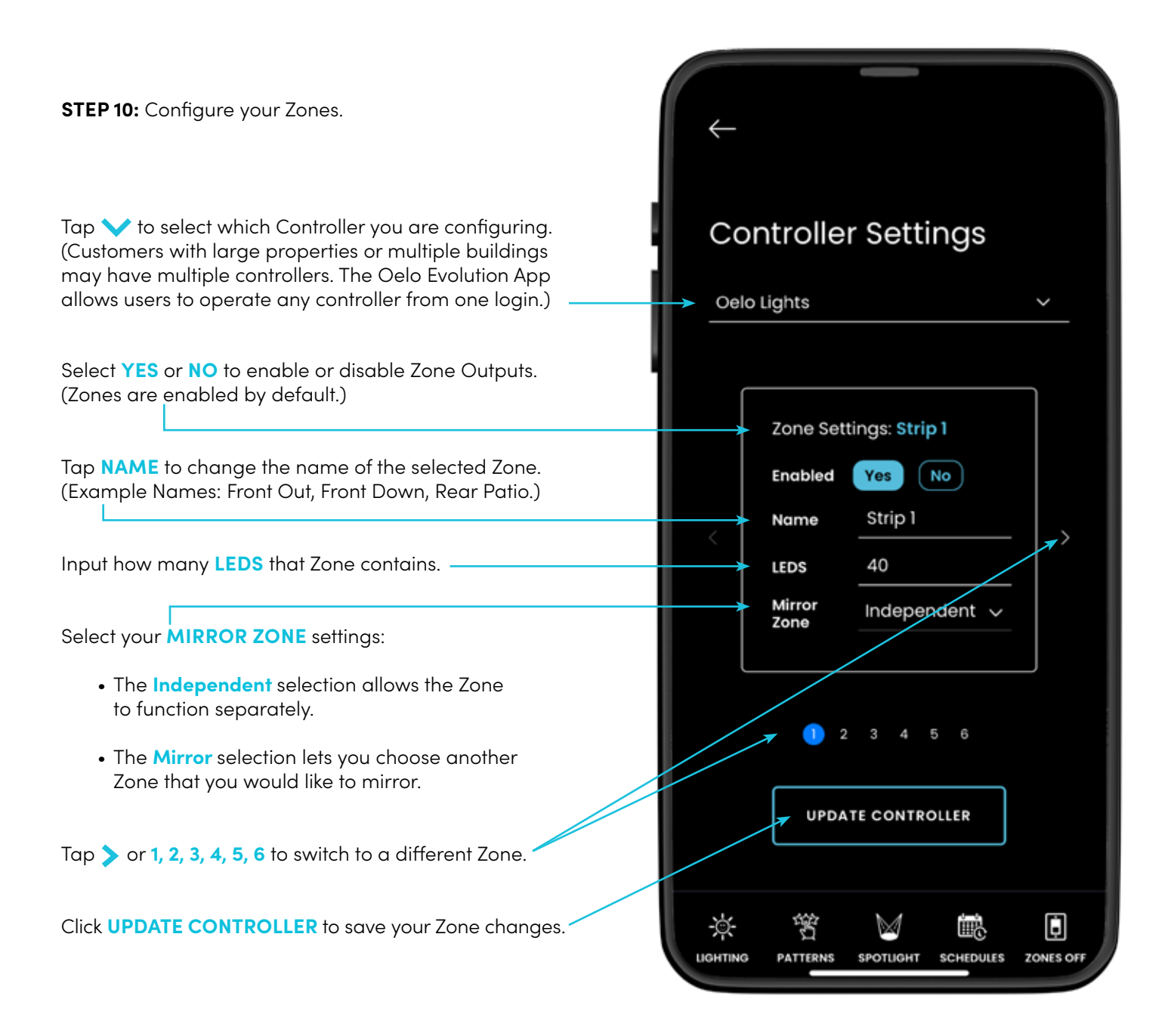

### MAIN APP NAVIGATION

#### **MAIN APP NAVIGATION: YOUR ESSENTIAL CONTROLS**

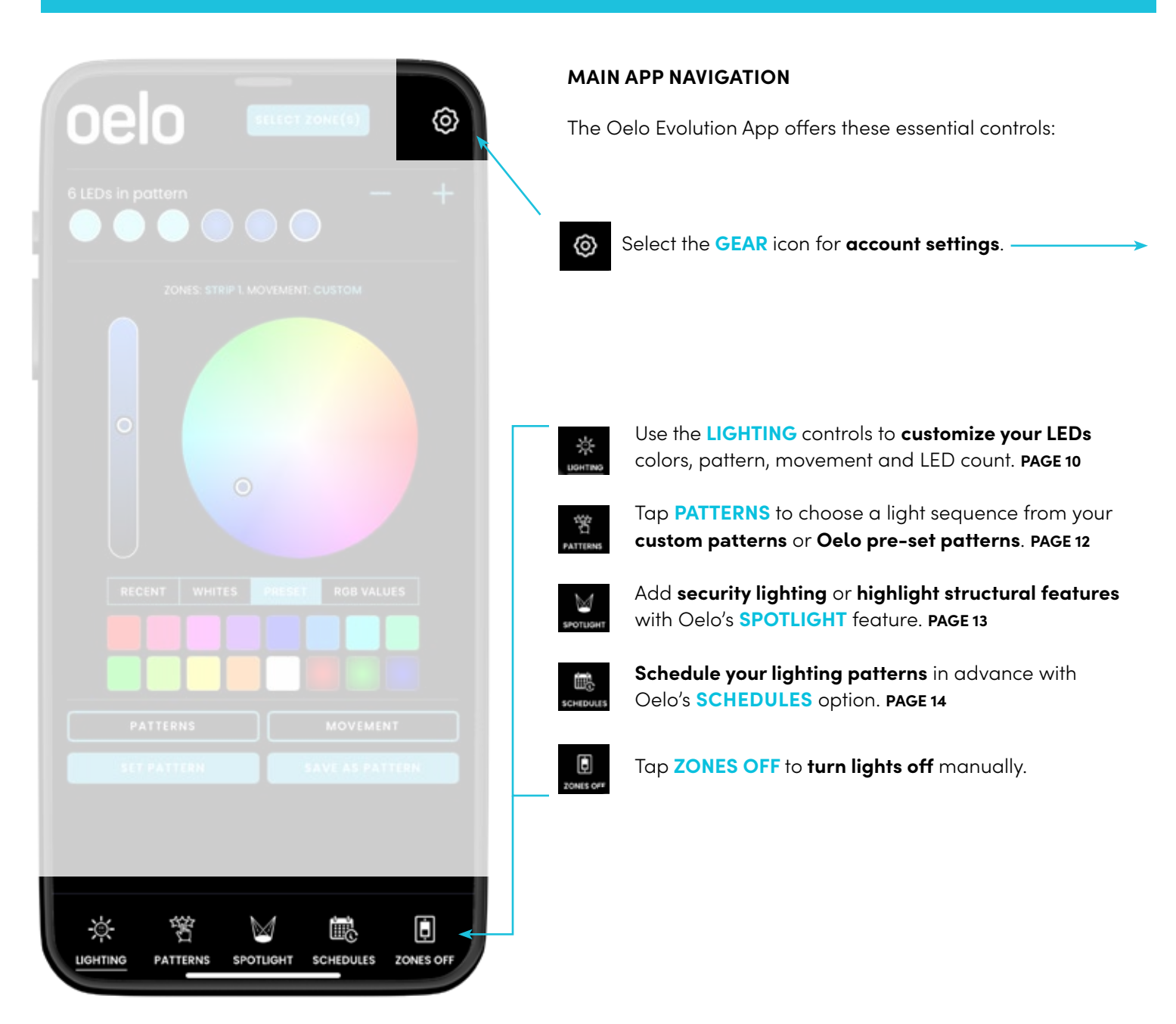

⊚

#### **ACCOUNT SETTINGS**

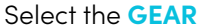

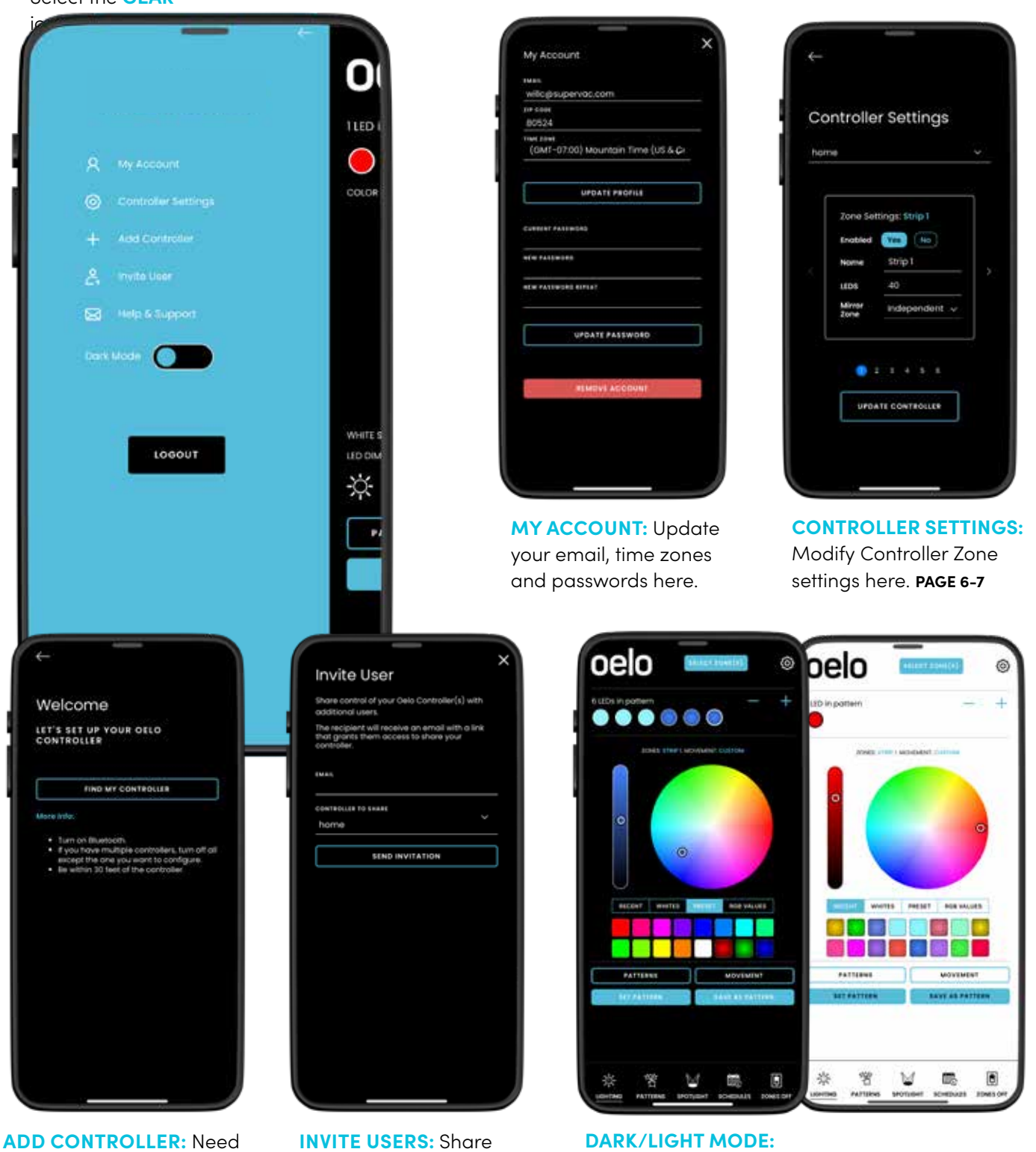

to add more Controllers? Tap Add Controller, then see **Page 4** instructions.

control of your Oelo Controller(s) with others.

Adjust your app's Dark / Light display preferences.

### LIGHTING CONTROLS

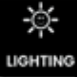

**OPERATING YOUR LIGHTS: LED CUSTOMIZATION**

#### **LIGHTING CONTROLS**

Upon launching your App, you can customize your lights colors, pattern, movement and LED count on the **LIGHTING** screen using these controls:

- 1 Tap **SELECT ZONE(S)** to **customize one or more zones**. The selected Zone(s) will be shown above the color wheel.
- Hit the **+** button to add the **number of LEDs** in a pattern, 2 then tap the **LED CIRCLE** to **customize the LED**. Select the **-** button and tap one of the LEDs in the pattern to delete.
- Slide the **MARKER** around to **change the hue**. 3
- Raise and lower the **DIMMER** to adjust **color brightness.** 4
- Tap **RECENT** to choose **past colors** for easy re-selection. 5
- Select **WHITES** to quickly choose a **white hue**. 6
- Choose **PRESET** for a **selection of standard vibrant colors**. 7
- Tap **RGB VALUES** to **adjust colors precisely**. 8
- Tap **PATTERNS** to choose a lighting sequence from your favorite **custom patterns** or an **Oelo pre-set pattern**.  $\overline{9}$
- Tap **MOVEMENT** to modify your pattern's **movement.** 10
- Select **SET PATTERN** to **display your lighting sequence**. 11
- Tap **SAVE AS PATTERN** to **save your lighting sequence**. 12

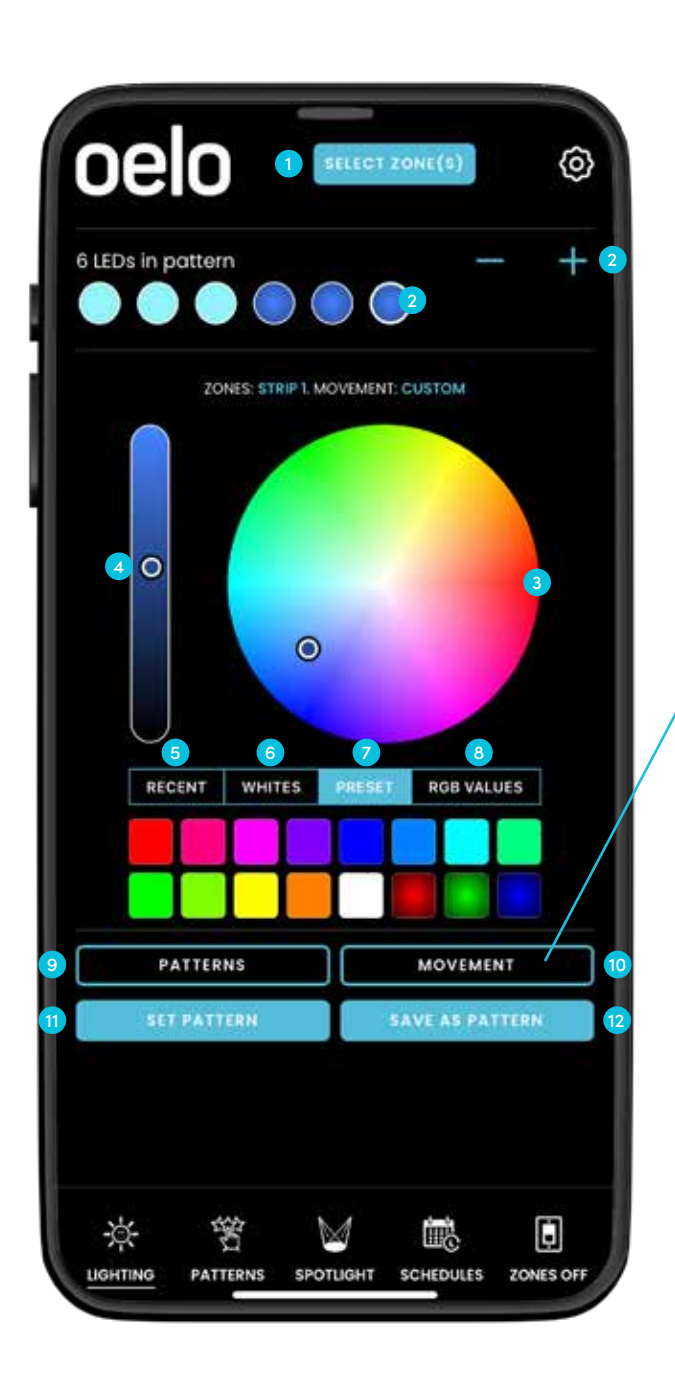

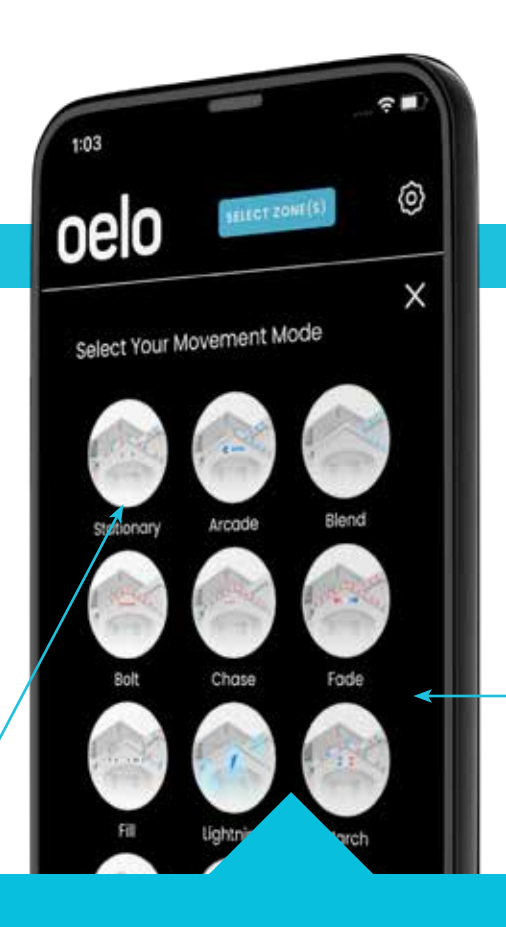

### MOVEMENT MODES

#### **OPERATING YOUR LIGHTS: MOVEMENT CUSTOMIZATION**

#### **MOVEMENT MODE**

The Evolution App offers a variety of **MOVEMENT MODES** that lets you customize how the lights move, fade and pulse. You can even change the speed and gaps in the movement mode to further customize your lights. Tap the **button** button on the **LIGHTING SCREEN** to view all of the movement modes. Select a mode, modify and then save.

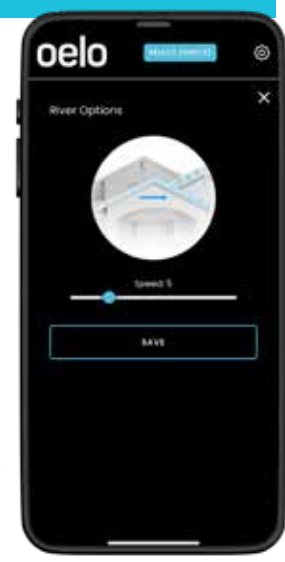

**STATIONARY** Choose this mode for an iconic Christmas look.

**ARCADE** Let a hue fill in the strand, gradually slowing.

BLEND Blend two colors for a gradient effect.

**BOLT** Shoot a color through the strand for a bolt effect.

**CHASE** Pick two colors (or more) to chase each other.

FILL Create a fill effect with this in-ward movement.

**MARCH** March your favorite repeated hues.

**LIGHTNING** Add an extra jolt to your stagnant colors!

RIVER Blend transitioning hues for a flowing effect.

SHUFFLE Shuffle one hue for another for a fun effect.

**SPLIT** Evenly split two colors for a dual-lighting result.

**SPRINKLE** Slightly fade each LED for a sprinkling illusion. **STORM** Flash random lightning across blended colors.

**STRFAK** Control speed and gaps to create a streak effect.

**TWINKLE** Drastically fade each LED for a twinkle effect.

**TAKEOVER** Take over your marching pattern with the last hue.

PLUS, SPOTLIGHT ENTRYWAYS, WALKWAYS AND MORE! Turn on (and off) select LEDs for security lighting. **PAGE 13**

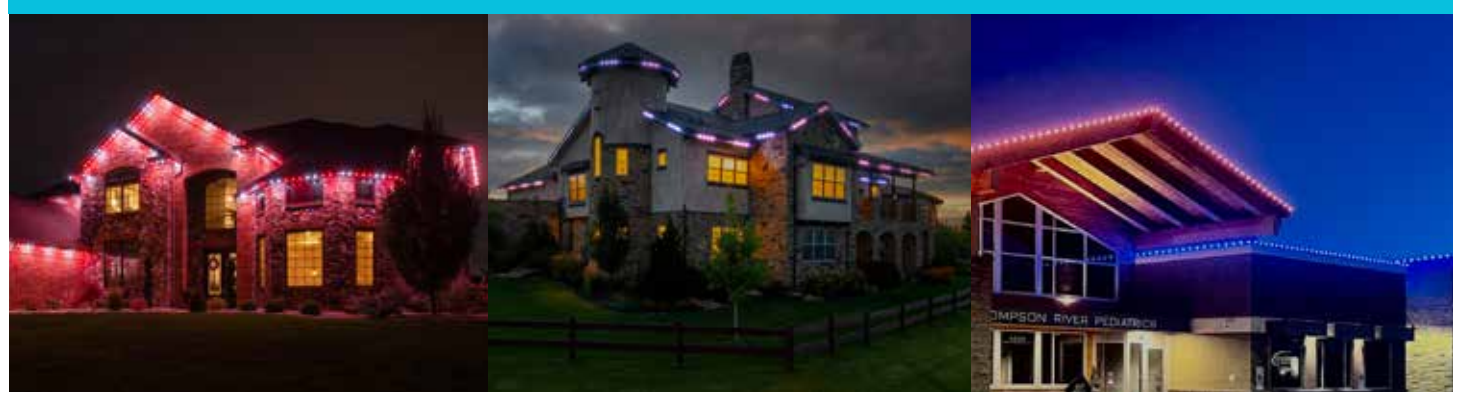

**STATIONARY STREAK SPLIT**

### PATTERNS

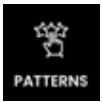

#### **PRE-MADE AND CUSTOM PATTERNS!**

The Evolution App offers more than 55+ pre-made patterns to celebrate most any favorite occasion! You can find these patterns by selecting the **PATTERNS** icon in the App's main footer navigation or by tapping the **contract on the on the on the only that the state of the state of the state of the state of the state of the state of the state of the state of the state of the state of the state of the state of the state** LIGHTING screen. You also can create, save and re-use your own custom patterns! (Look for under on the Patterns page.)

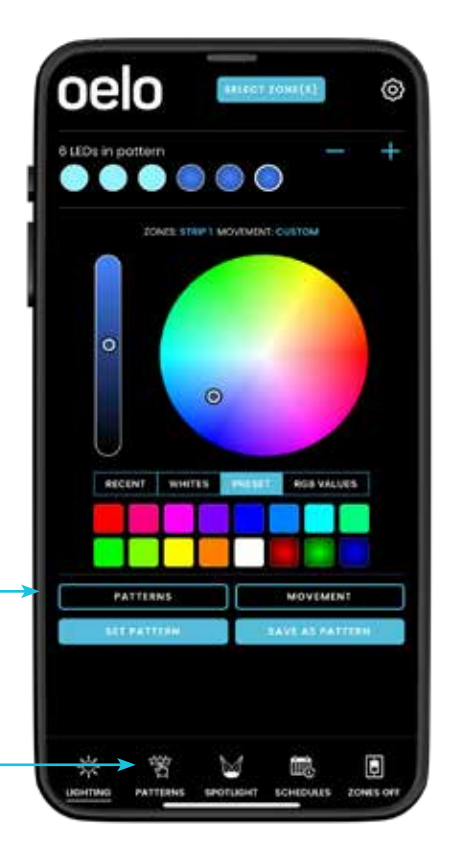

#### 曾 PATTERNS

#### **USING OELO'S PRE-SET PATTERNS**

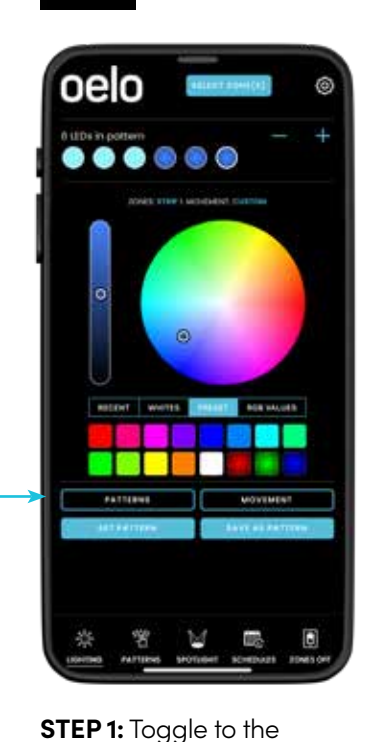

**PATTERNS** screen.

arch for & Select a Pattern

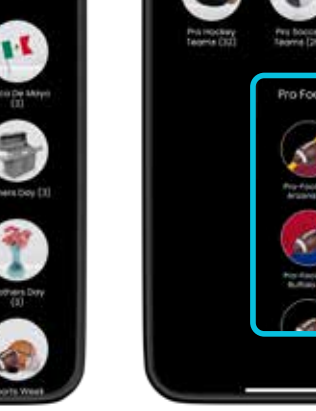

**STEP 2:** Choose one of the categories to see the pre-made patterns.

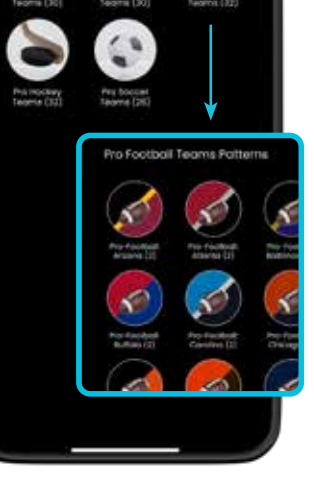

**FOR SPORTS FANS!** Be sure to check out our new Sports patterns categories!

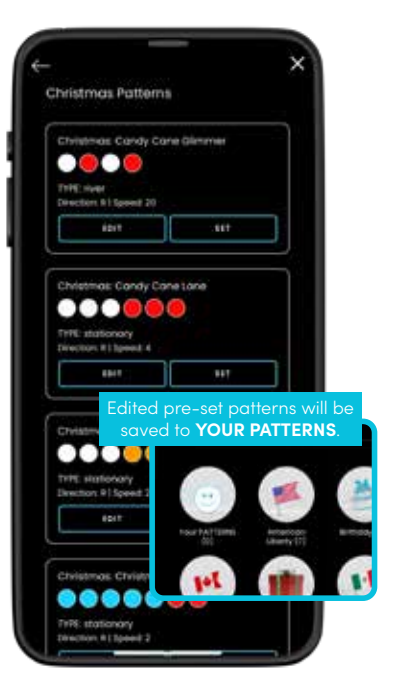

**STEP 3:** Edit or select one of the patterns and hit **Figure 1** to display. Note: If you edit a pre-set pattern, it will appear in your custom patterns.

#### **CREATING (AND SAVING) YOUR OWN CUSTOM PATTERNS**

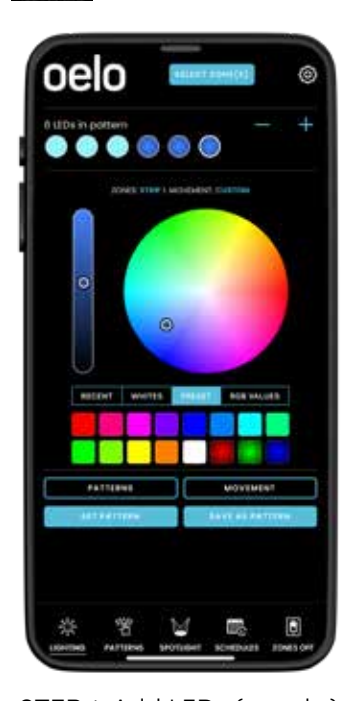

**STEP 1:** Add LEDs (**+** and **-**) to the pattern and select your **COLORS** with the LIGHTING screen's various color tools.

**SPOTLIGHT ENTRYWAYS, WALKWAYS AND MORE!** 

Turn on (and off) select LEDs for security lighting. **STEP 1:** To spotlight your building, tap the **SPOTLIGHT** icon in the main navigation.

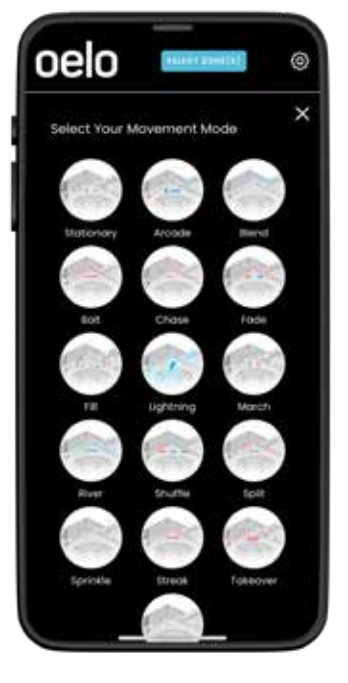

**STEP 2:** Tap the LIGHTING SCreen's **WOVEMENT** button to select, modify and save your Movement Mode settings.

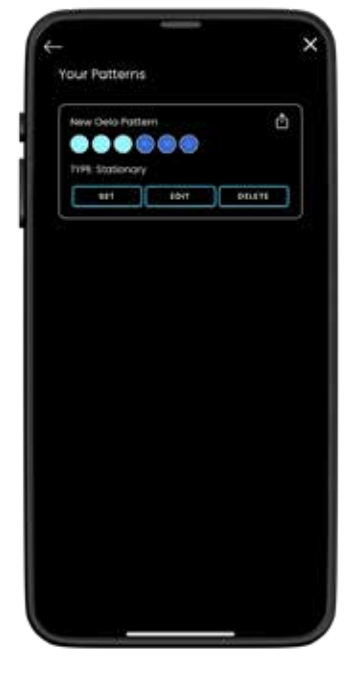

**STEP 3:** Upon saving, you will return to the LIGHTING screen. Tap the **button** button to display your sequence.

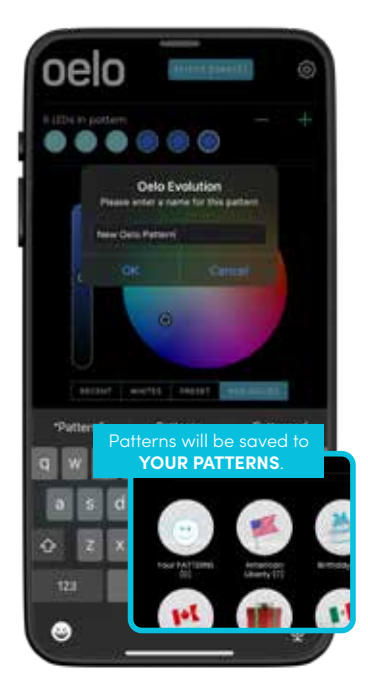

**STEP 4:** Tap the LIGHTING SAVE AS PATTERN screen's button to save and name the sequence. Your pattern will be saved under Patterns > Your PATTERNS.

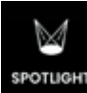

#### **USING THE SPOTLIGHT FEATURE**

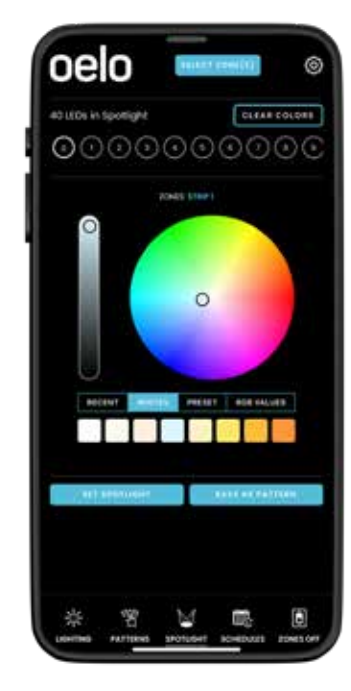

**STEP 2:** Select your spotlight **COLOR** using the color wheel, white pre-sets or other color selector tools.

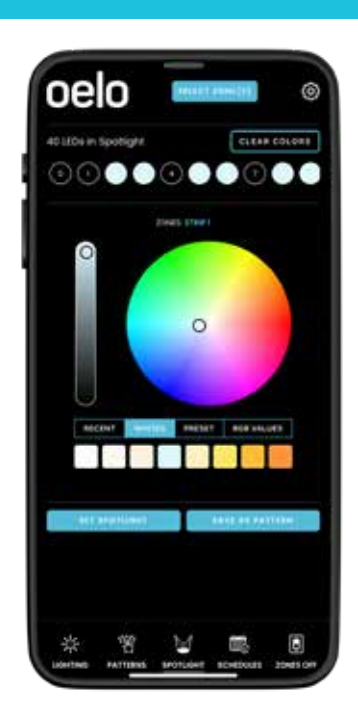

**STEP 3: TAP THE LEDS** in the light strand that you want to illuminate.

(The LEDs will change to the selected hue. Slide the LEDs side to side to view all of the LEDs in your strand.)

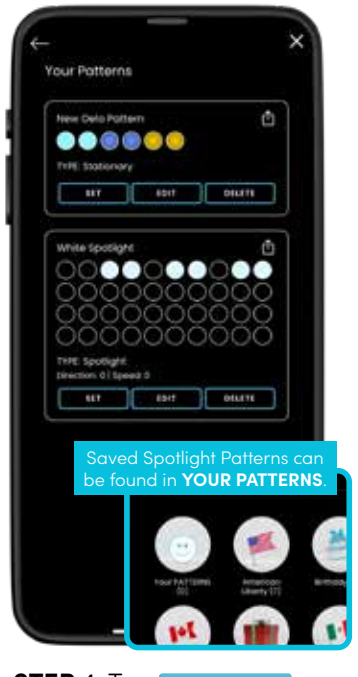

**STEP 4:** Tap to display your selections, and push **the state of the state of the state** create a re-usable pattern (saved in YOUR PATTERNS).

SCHEDULES The **SCHEDULES** calendar icon at the bottom of your phone is used to create a<br>lighting schedule. Use this feature to schedule aut daily weekly or vearly use lighting schedule. Use this feature to schedule out daily, weekly or yearly use.

**SCHEDULING PATTERNS**

ö **ATTERN** 

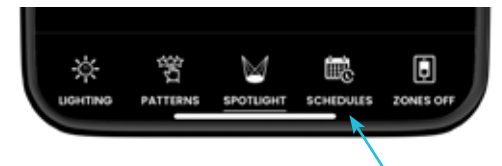

**STEP 1:** Tap **SCHEDULES** in the main navigation.

#### **STEP 2:** Select **CREATE NEW SCHEDULE**, then ...

1 Choose **SCHEDULE TYPE** to change the schedule repetition:

**Daily:** Displays every day.

#### **Day/Day(s) of Week (Repeats Weekly):**  Choose which days of the week that you would like to repeat your pattern on a weekly basis.

**On Date(s) (Repeats Yearly):**  Select start and end date; repeats

every year.

**On Date(s) (One Time):** Choose start and end date; does not repeat.

Select **START TIME** and **END TIME** to change what time the pattern begins and ends, either **At Set Time, At Sunset**  or **At Sunrise.** 2

**3** Tap PATTERN CATEGORY/PATTERN to choose which category and pattern to schedule, choosing from **My Patterns**  (your saved custom light patterns) or **Pre-Set Patterns** (Oelo's patterns).

Enable which **ZONES** are controlled by the schedule. 4

**NAME** your schedule. 5

**SAVE SCHEDULE**. 6

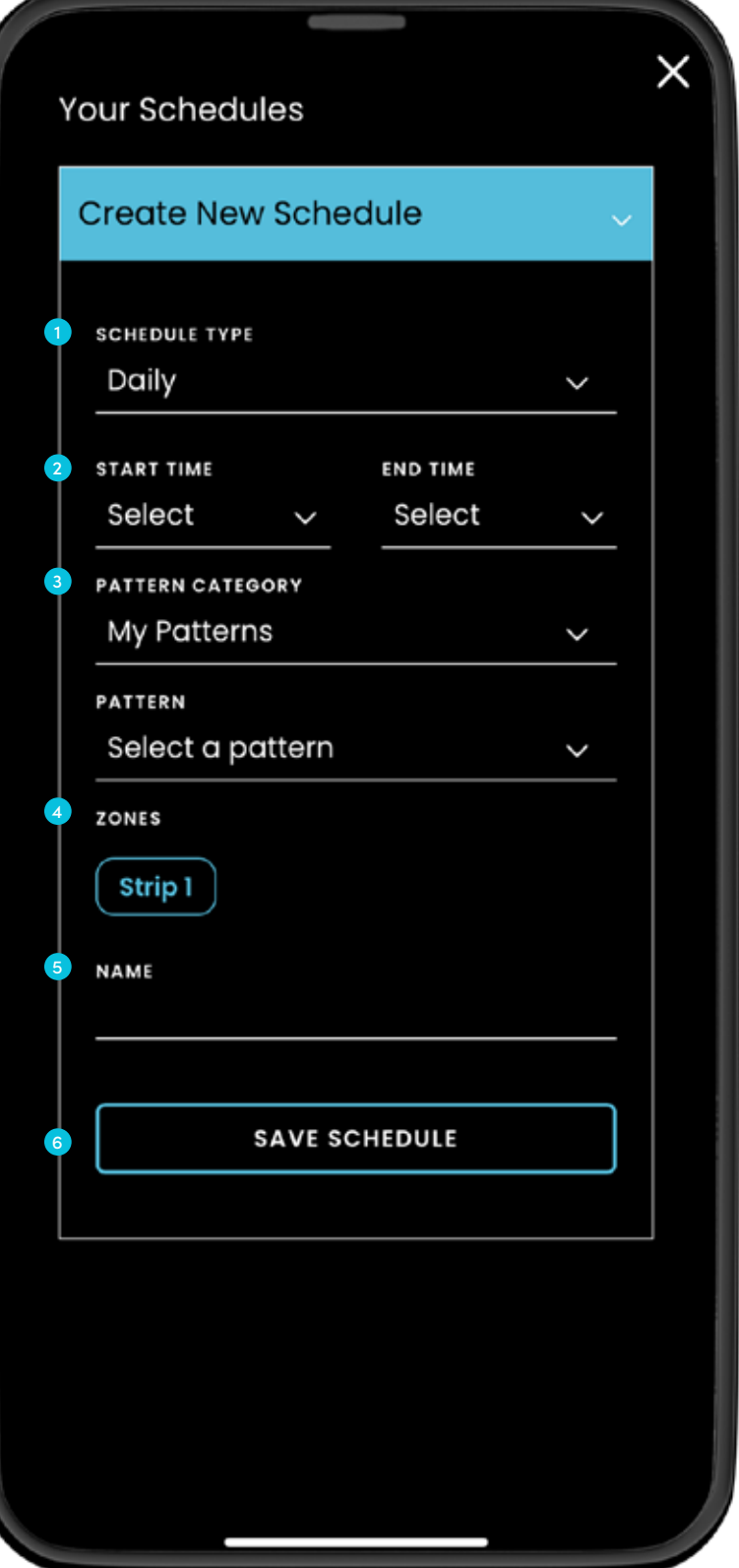

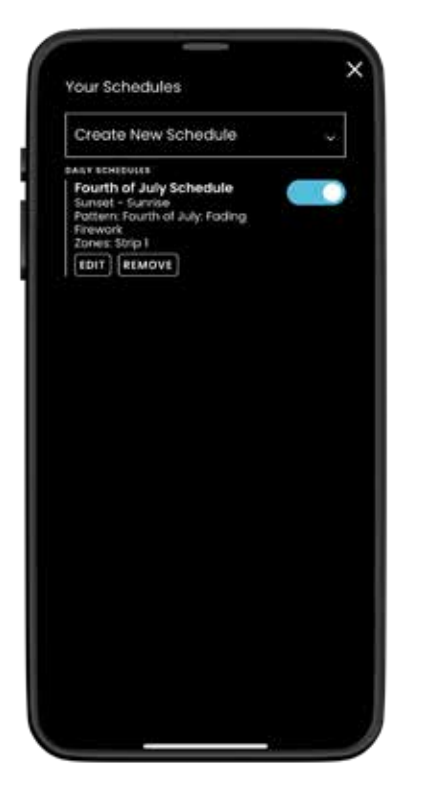

**STEP 3:** Tap the **SLIDER BUTTON** to enable/disable the schedule. Your lights will run automatically.

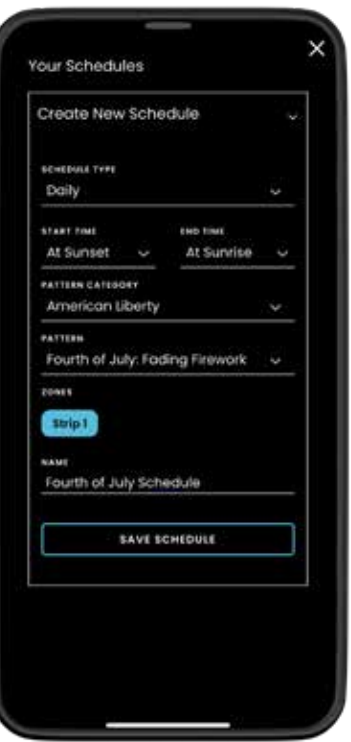

**STEP 4:** To modify existing schedules, tap **EDIT** to change the schedule. Tap **SAVE** to confirm the changes.

Never miss a holiday again by scheduling your lights well in advance!

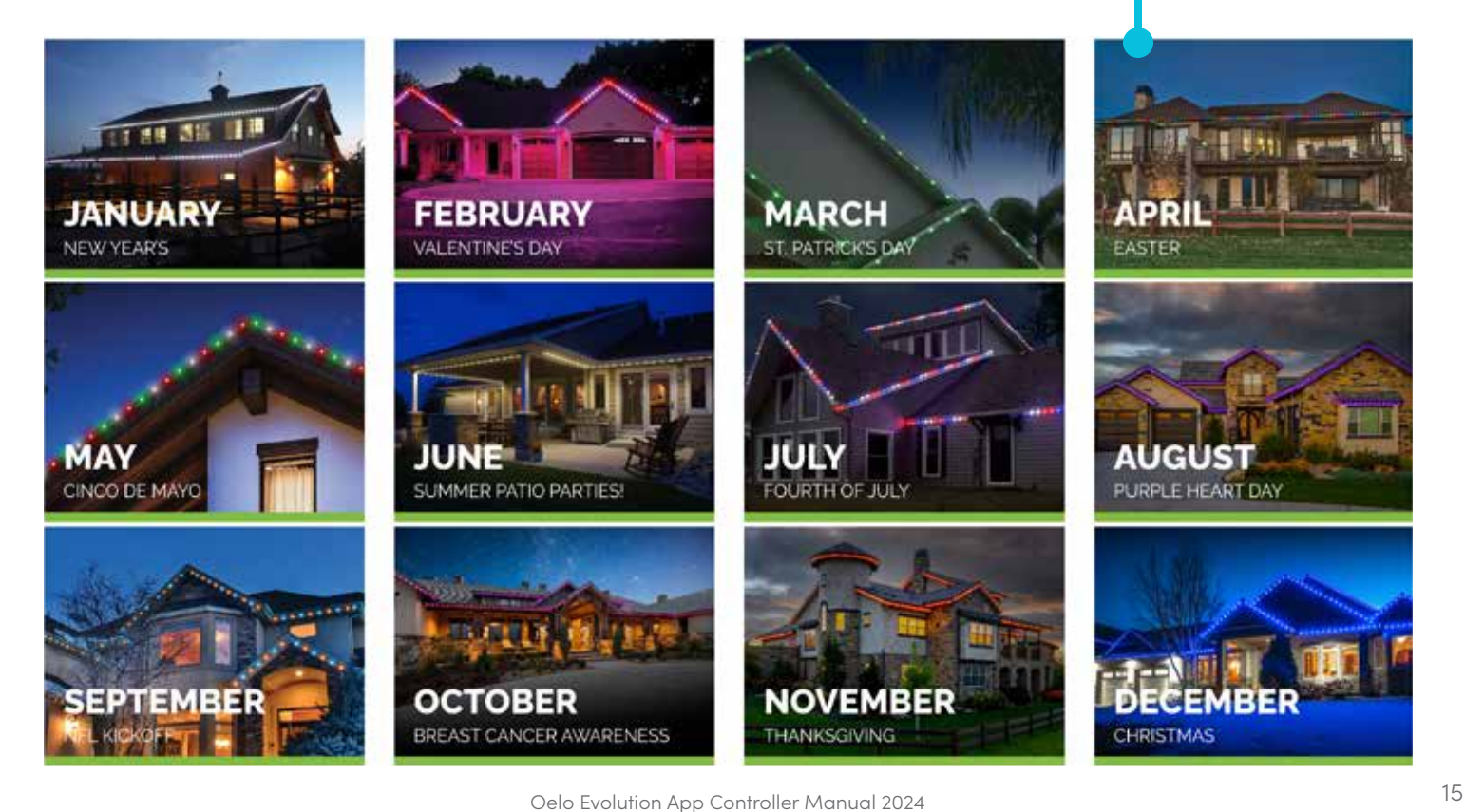

## SETUP TROUBLESHOOTING

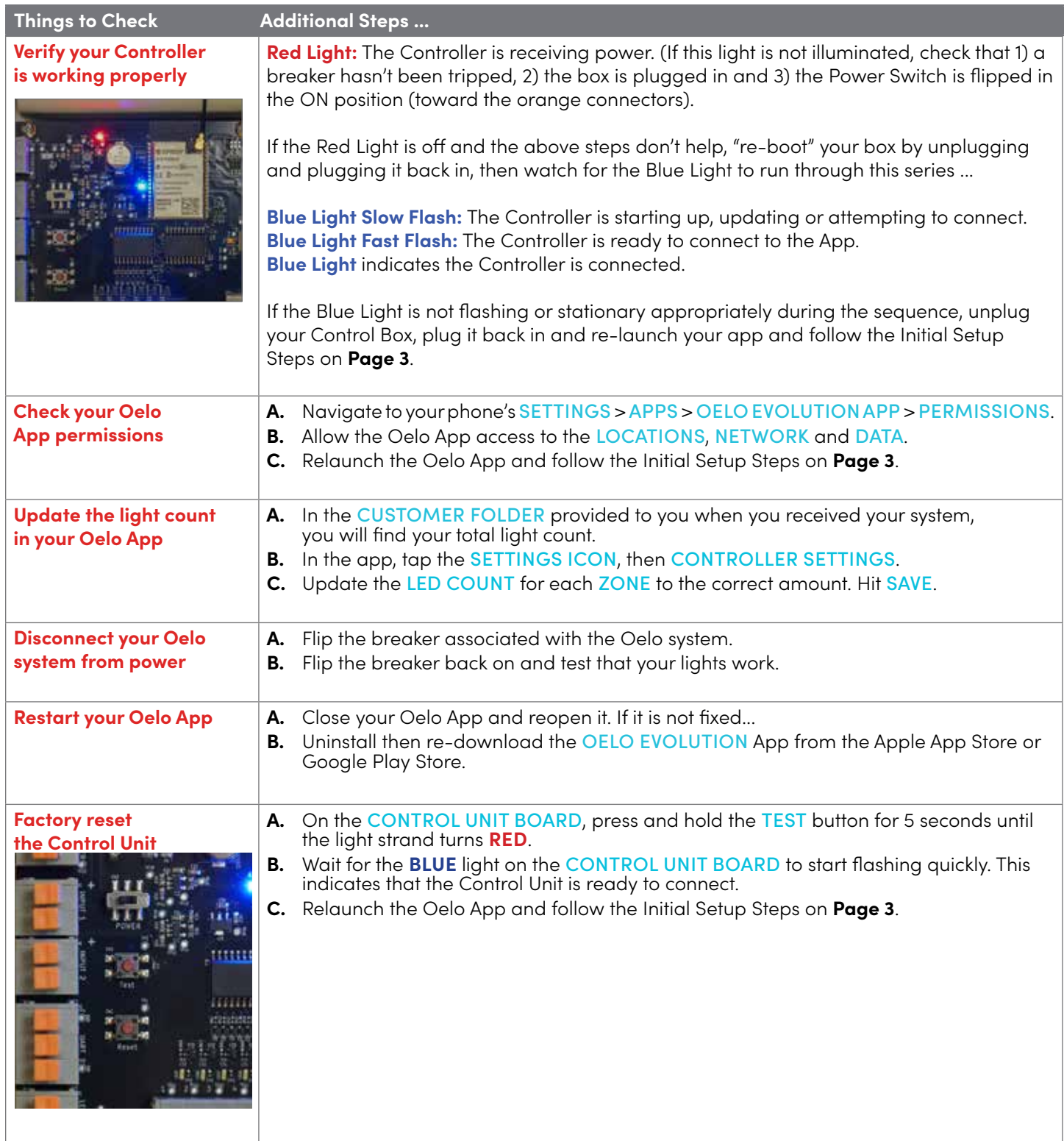

# CONTROLLER NOT FOUND

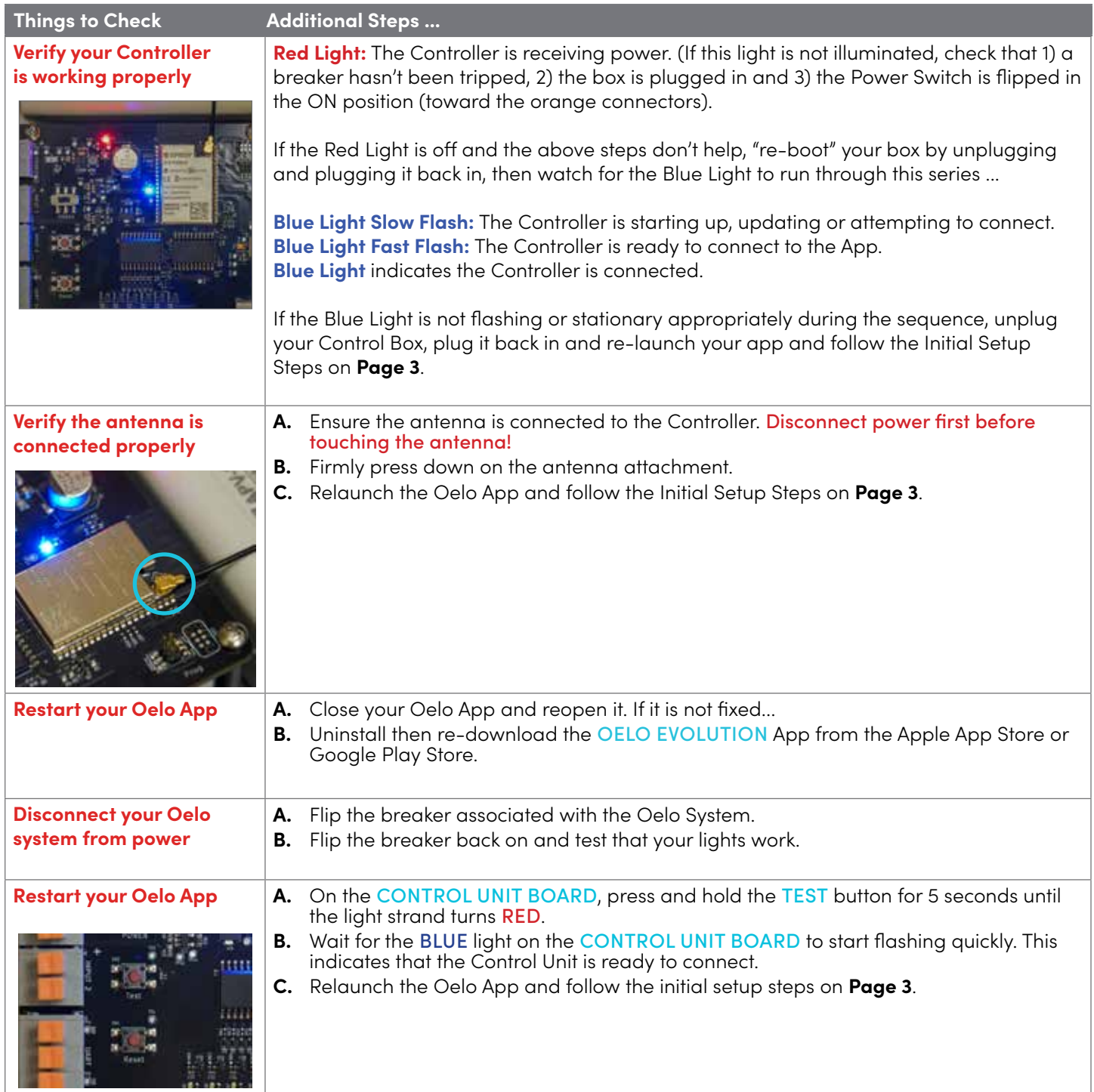

# LIGHTS ISSUES

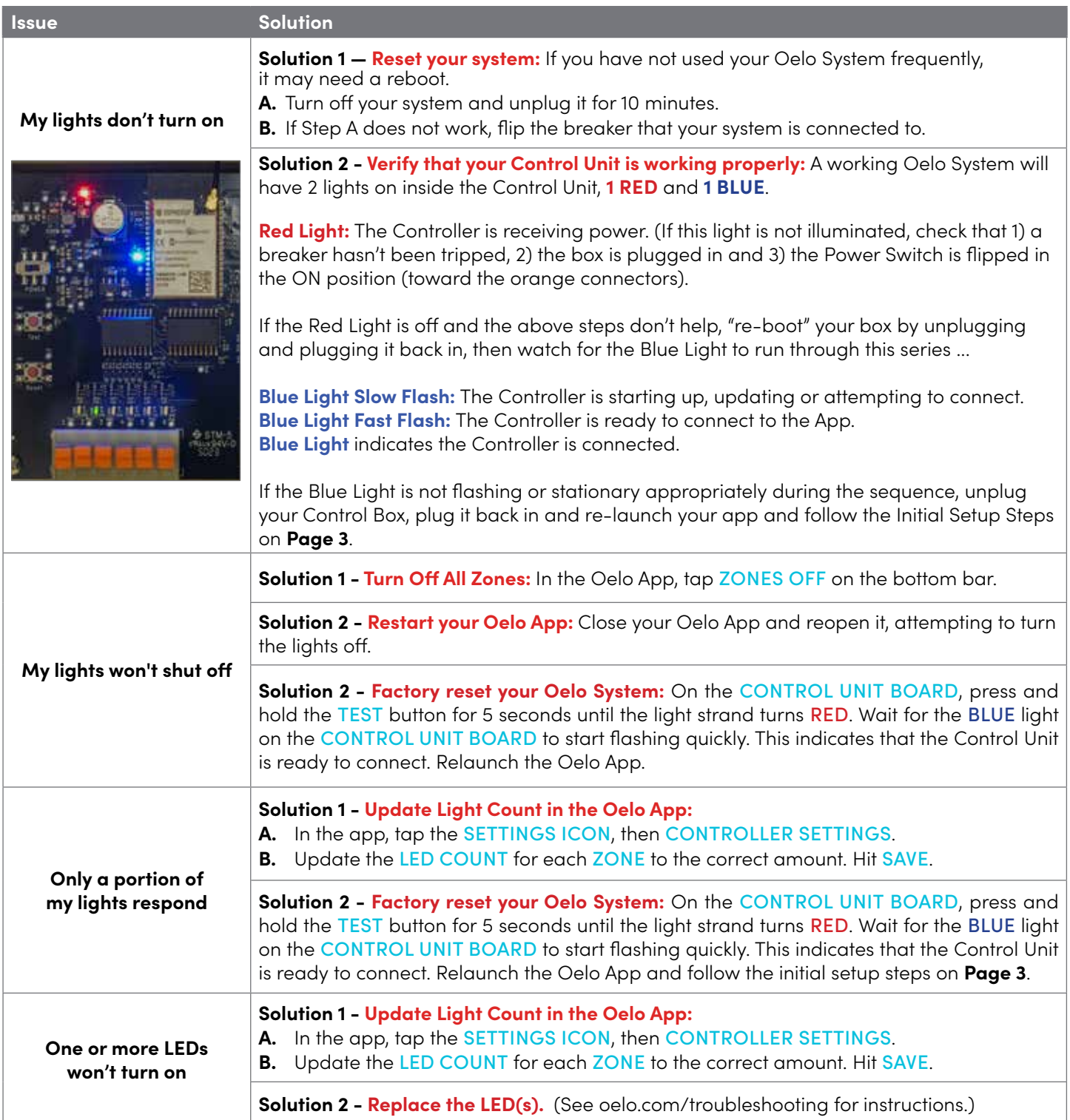

# WIRING ISSUES

#### **COMMON INSTALLATION MISTAKES**

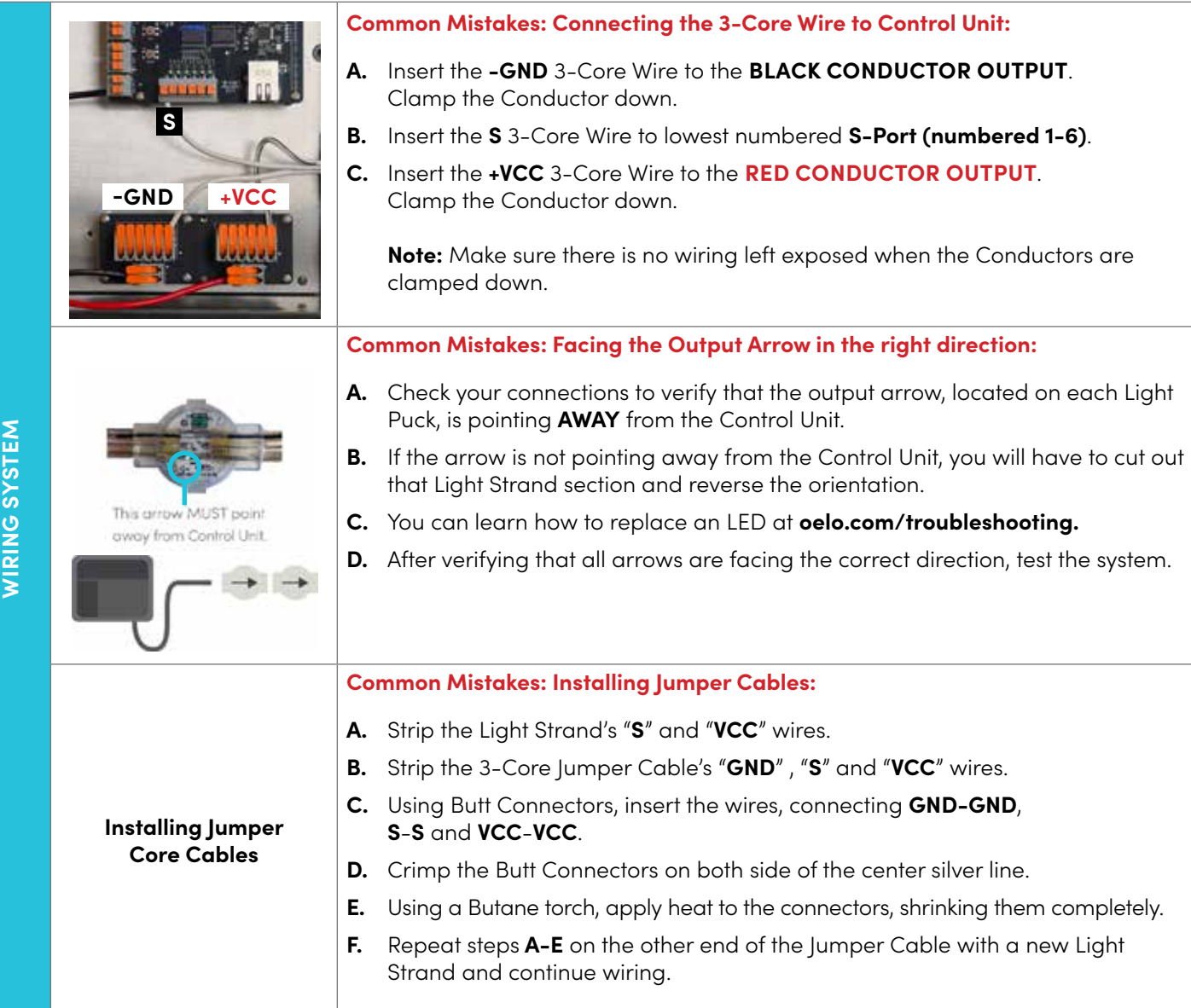

#### **If your system is still not functioning after following solution instructions,**

please fill out our Troubleshooting Form (to specify a contact time) at:

### oelo.com/troubleshooting

OR call our troubleshooting desk at: 970-212-3676

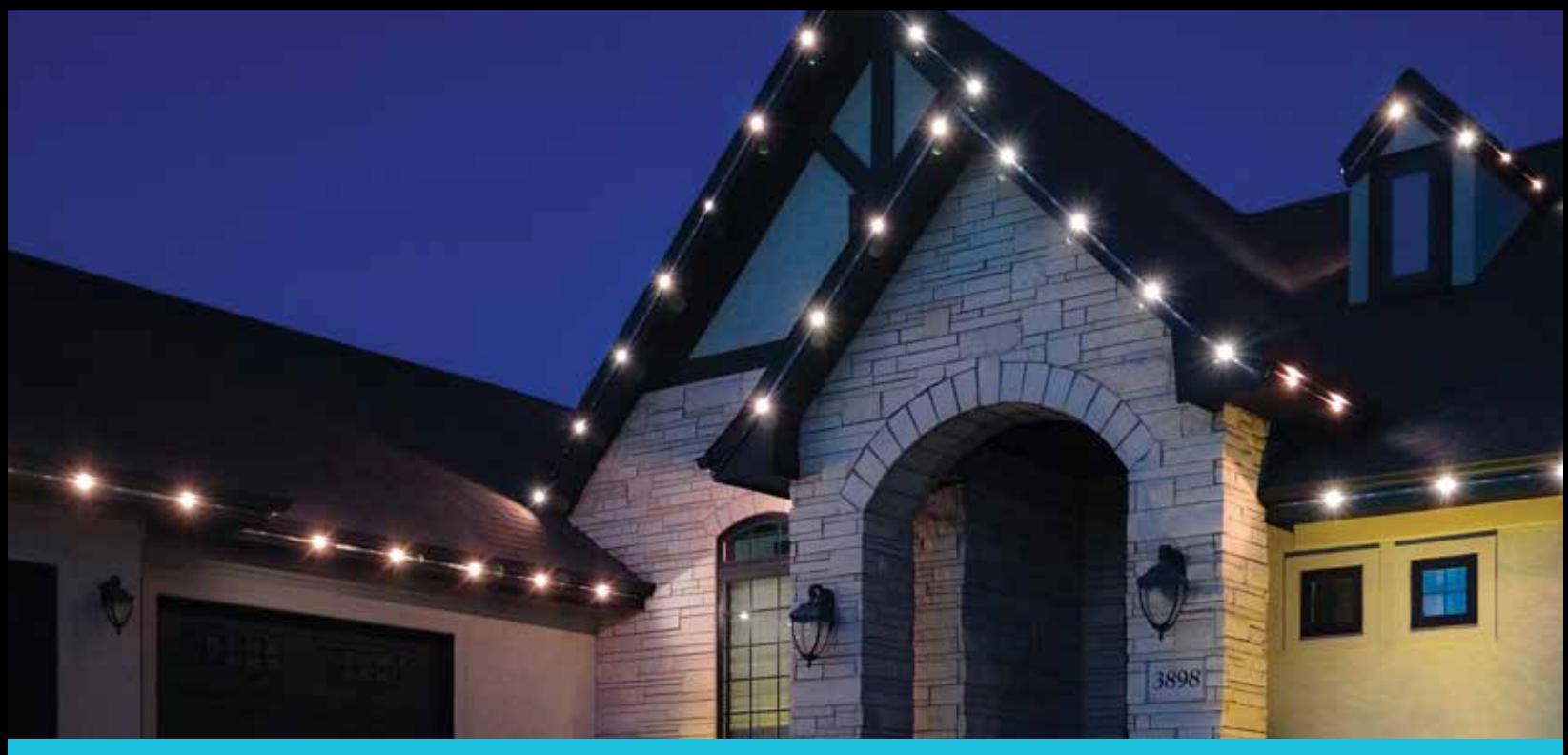

### ADDITIONAL REFERENCES

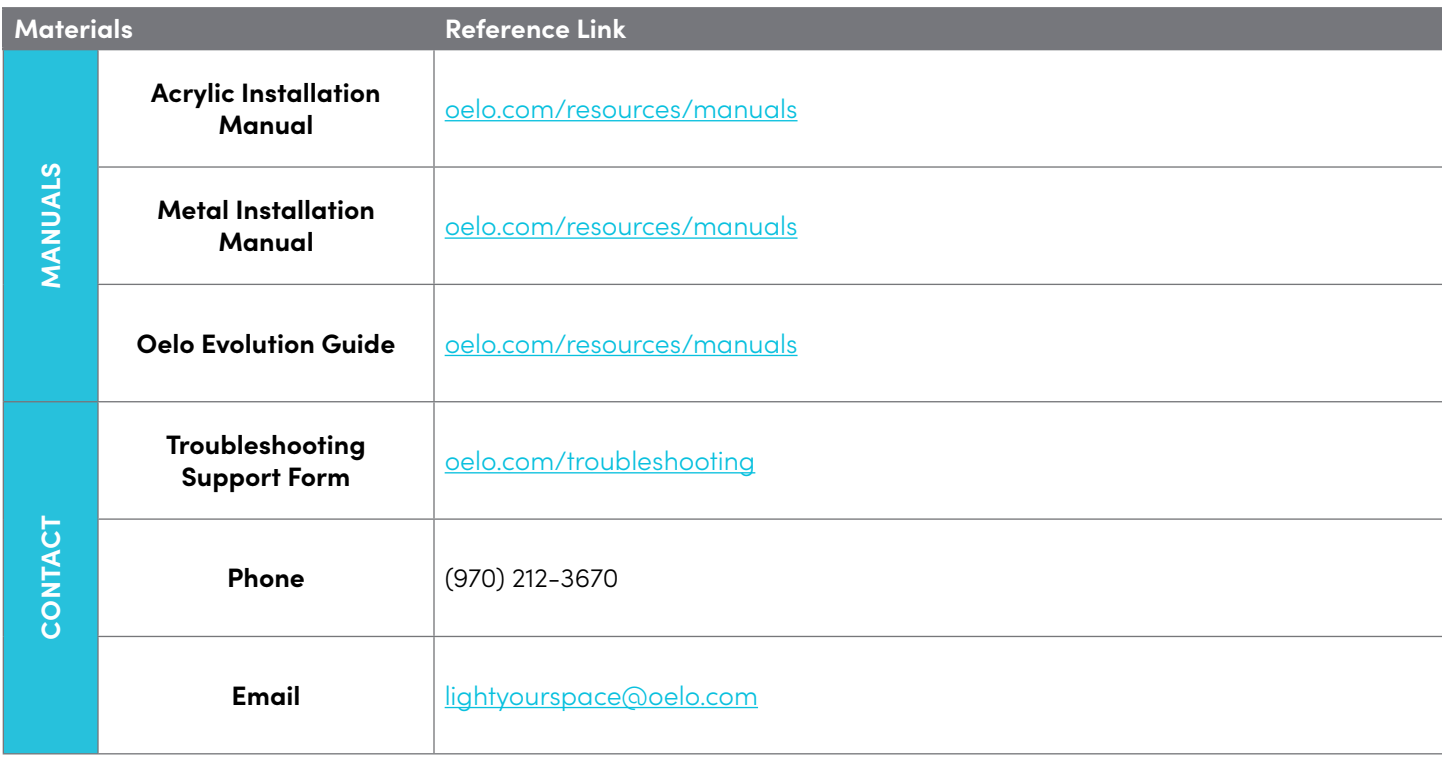

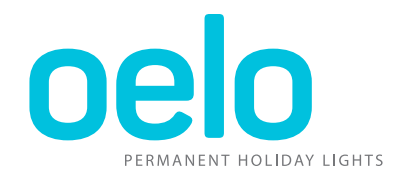

www.oelo.com | 970.212.3670 | 3842 Redman Dr., Fort Collins, CO User Manual was last updated 03.24, ©2024 Oelo